# DEALER PORTAL REIMAGINED

## **NEW FEATURE GUIDE**

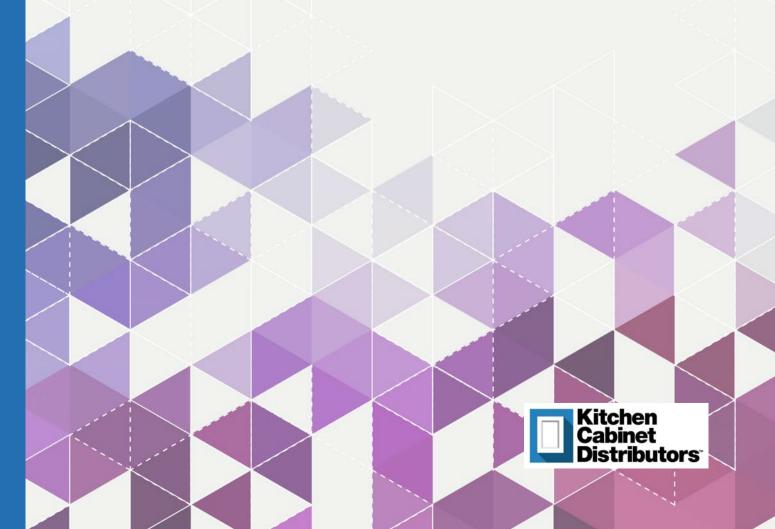

# HOME PAGE EXPERIENCE

Access
account info,
order history,
and saved
carts from the
navigation
bars

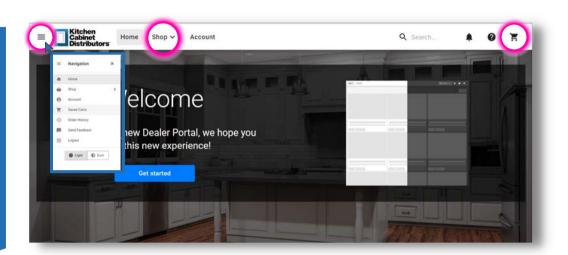

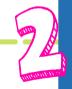

Click on "Shop" to browse and order

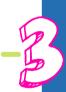

Head straight to your cart

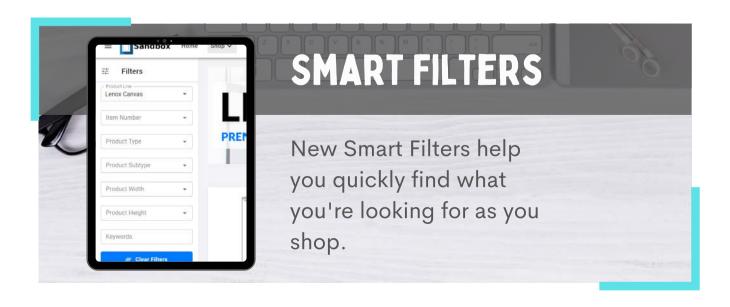

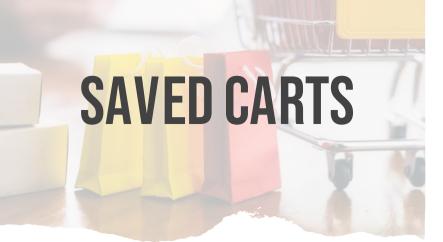

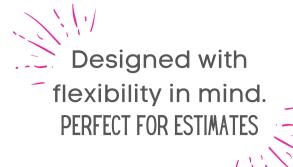

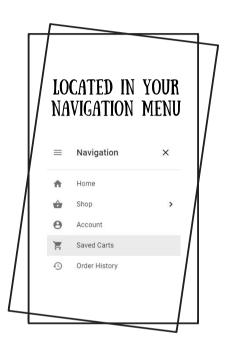

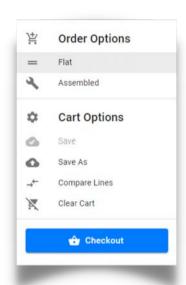

Add items to your cart and make your order selections.

In the "Cart Options", click

Save As to name and save your cart.

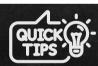

Once a cart is saved, you can upload it, modify it, and print a new estimate.

#### **HOW TO CREATE AN ESTIMATE**

- 1. Add items to your cart
- 2. Go to your cart and make your order selections
- 3. Save your cart
- 4. Click Checkout
- 5. Follow the prompts to make delivery and final selections
- 6. Click Finish
- 7. Click **Print Estimate** or you can simply notate the final price
- 8. Not ready to place the order? Simply click on your Cart.

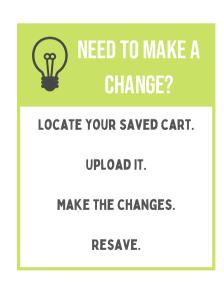

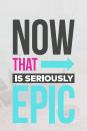

# **MODIFICATIONS**

## **EASILY ADD MODIFICATIONS THROUGH YOUR CART!**

Make sure
Assembled is
selected in your
Order Options.

In the item you want to add modifications to, click the dots in the top right corner.

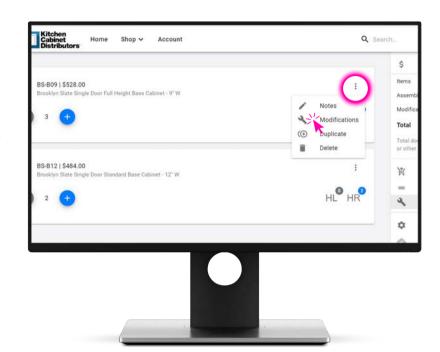

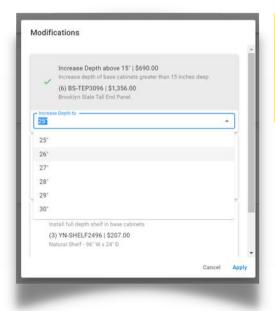

A list of available modifications for that item will appear. Simply select the modification you would like to apply.

IF SELECTING REDUCE
OR INCREASE DEPTH,
YOU WILL ALSO NEED TO
SELECT INCHES.

# **ENHANCED CHECKOUT**

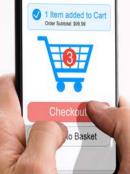

### **IMPROVED AND EASY TO USE**

Easy to follow prompts seamlessly guide you through the checkout process

NOTE: Selecting a requested delivery or pick up date does not confirm that date. If the date you chose is unavailable, KCD will select the next available date.

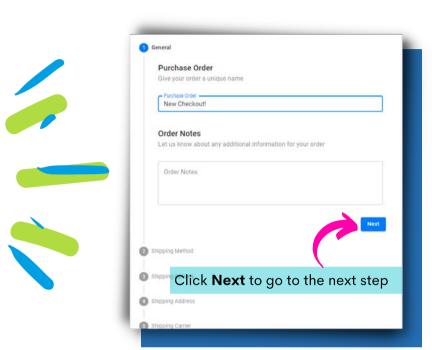

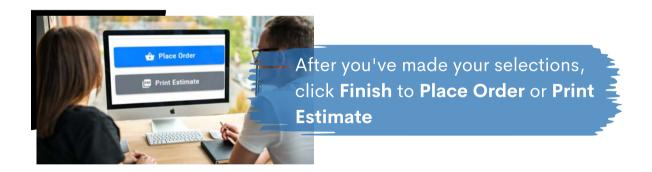

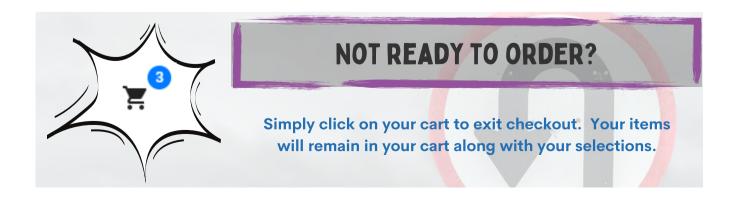

# OTHER COOL FEATURES

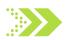

## **COMPARE PRICING**

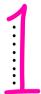

First, save your current cart, or load the cart you want to compare pricing for.

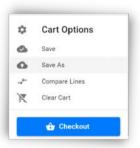

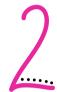

Under "Cart Options" select **Compare Lines**. Then select the cabinet lines you want to compare. If you want to make the switch, simply click **Apply Changes**.

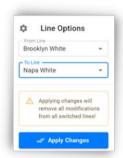

NOTE: clicking Apply Changes will remove any modifications you previously had. You will need to re-add those to your items after switching.

# CREATE WARRANTIES AND RETURNS

Go to your "Order History" and under the 3 dots in the corner, select **Return** or **Warranty**.

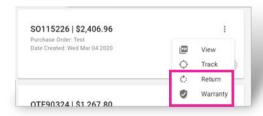

Enter the quantity for the items you want to claim and the reason for the claim, then click **Claim Warranty**.

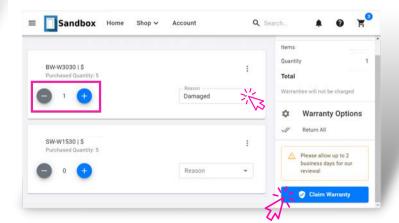

# FREQUENTLY ASKED QUESTIONS

Website: beta.kcdus.com

#### How long do I have to Test?

Beta Testing runs from May 24th - June 4th.

#### What do I do if I run into an error?

Email us at **dealerportal@kcdus.com** with details of the error and what you were doing when the error happened (screen shots are great!).

#### What happens to the old site while I'm testing?

The old site will remain fully functional until we are live with the new site. If you get an error in the Beta Site, you can still use the old site to place orders.

Who should I send suggestions to for changes to the design or functionality?

Email us at **dealerportal@kcdus.com** with any changes you would like to see with future releases/updates.

Need Help? Contact us.

dealerportal@kcdus.com

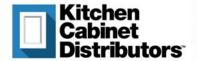